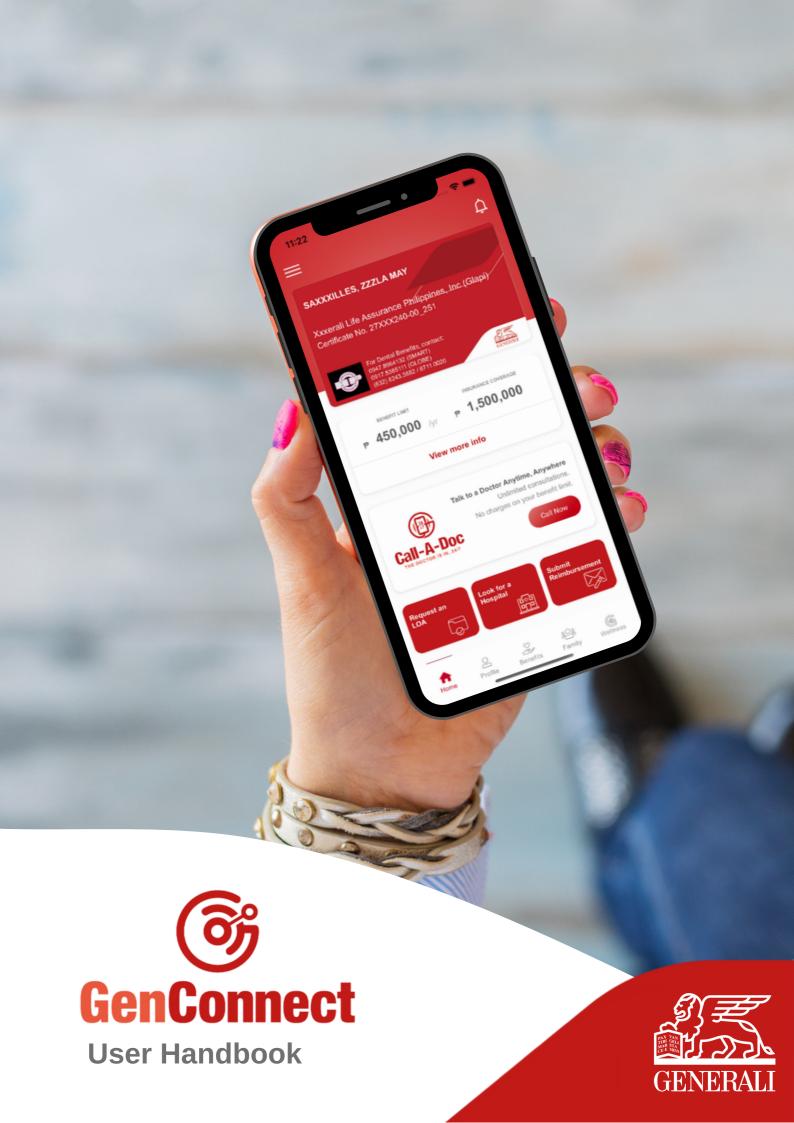

# **What is GenConnect**

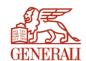

A mobile application for individual members to access Generali services 24/7.

Available in AppStore and PlayStore. Search for "GenConnect PH".

| 01 | How to Register your Account             |
|----|------------------------------------------|
| 02 | How to Sign In once you are Registered   |
| 03 | How to Verify your Account               |
| 04 | How to Edit your Profile                 |
| 05 | How to View your Virtual Card            |
| 06 | How to View your Benefits                |
| 07 | How to View your Enrolled Dependents     |
| 08 | How to Look for Accredited Providers     |
| 09 | How to Request an LOA                    |
| 10 | How to Submit a Reimbursement            |
| 11 | How to Access 24/7 Call-A-Doc            |
| 12 | How to Take Note of your Doctor's Advice |

| 13 | How to Set Alerts for your Medicines |
|----|--------------------------------------|
| 14 | How to Track your Health Stats       |
|    |                                      |
| 15 | How to Access GenWellness            |

# 01 How to Register your Account

Tap "Register" button from the Landing Screen. You will be directed to the Registration Screen after.

You can register to the app in three (3) different ways:

# (1) Register using Email Address

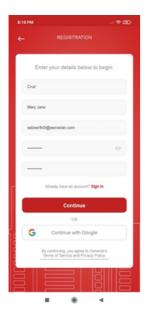

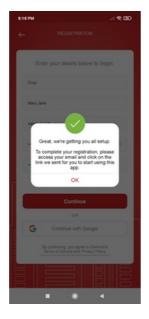

Once the registration is complete, the link to activate account will be sent to your provided email address. The account should be activated to successfully log in to the application.

# (2) Register using Mobile No.

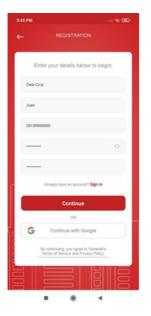

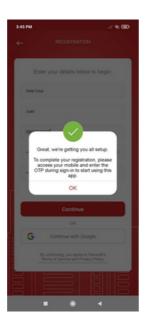

Once registration is complete, a One-Time Pin (OTP) will be sent to the provided mobile number.

## (3) Register using Connect with Google

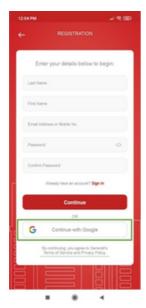

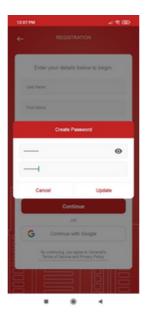

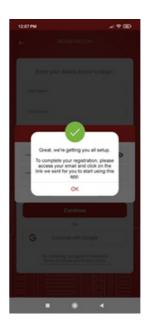

To use this feature, from the Registration screen, tap "Continue with Google" button.

- If your Google account is already signed-in to your device, the app will automatically use the email address logged in, and will directly setup your GenConnect account and password.
- If no Google account is signed-in to the device, the app will direct you to the Google sign-in page and will ask to verify your Google email address and password.
- Once registered, the app will send the activation link on your Google account.

# 02 How to Sign In once you are Registered

You can sign in to the app in two (2) different ways:

### (1) Sign in Mobile Number

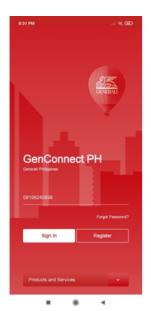

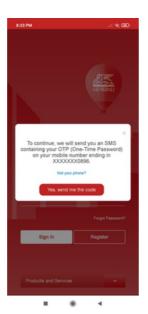

To sign in, provide your Mobile No. then tap "Sign In" button.

The application will ask for your One-Time Pin (OTP) upon sign in. The OTP will be sent to your provided Mobile Number.

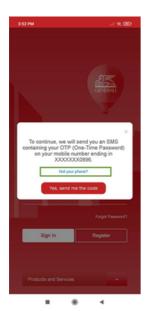

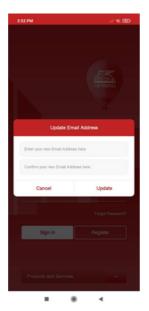

Tap "Not your phone?" to update the mobile number registered. The app will require you to update your email address (if registered using mobile number) to be able to update the mobile number.

## (2) Sign in using Email Address or Username

To sign in, provide your Email Address or Username then tap "Sign In" button.

### If Account is not Activated

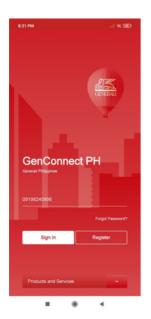

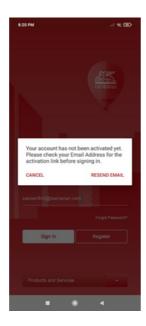

Check your registered Email Address for the activation link.

### If Account is Activated

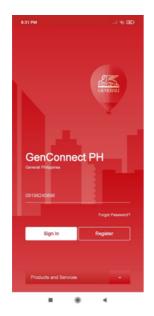

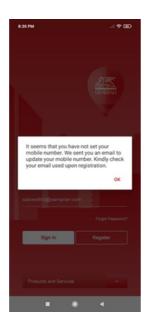

The application will send an email to your registered Email Address to update your mobile number registered in your account.

# 03 How to Verify your Account

During initial sign-in to the application, the **app will prompt a message to select if you are an existing Generali Customer or not**. Select **"Yes"**. A window to update your information details will be shown.

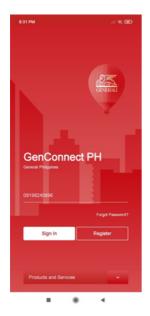

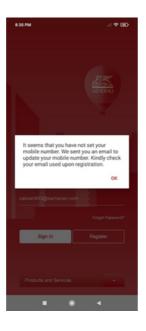

To activate your profile, input your Generali card or certificate number and registered birth date.

# **04** How to Edit your Profile

#### **Access Profile**

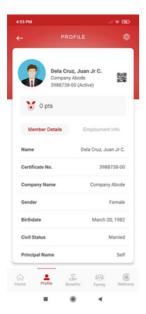

**Tap "Profile" button from the dashboard**. This feature displays the Member Details and Employment Information of the member.

## **Update Profile Picture**

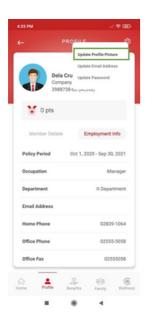

From Member's Profile, tap the gear icon located on the upper right section then tap "Update Profile Picture".

You can either **Take a Photo or select an image from Gallery**.

## **Update Email Address**

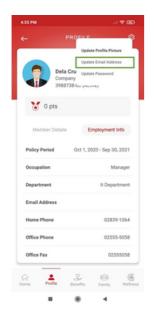

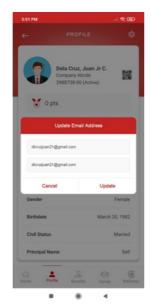

From Member's Profile, tap the gear icon located on the upper right section then tap "Update Email Address".

# **Update Password**

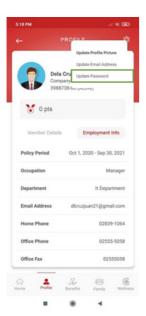

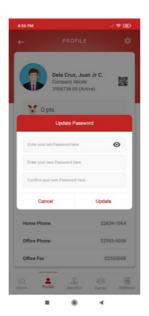

From Member's Profile, tap the gear icon located on the upper right section then tap "Update Password".

### **Update Bank Account Enrollment**

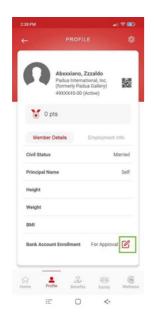

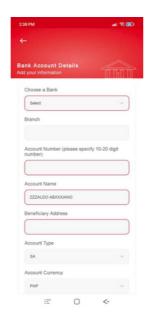

From Member's Profile, tap the update icon located beside the Bank Account Enrollment field.

- You must choose a bank and provide your Account Number and Account Name.
- To verify your bank enrollment, you must upload an image or document proving your bank account details (e.g. deposit slip).
- Upon submission of the bank details, the **initial status of the bank enrollment is** "For Approval".
- Once the bank account enrollment has been approved, the status change to Active.

# 05 How to View your Virtual Card

From the Dashboard, tap the card details.

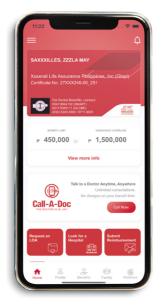

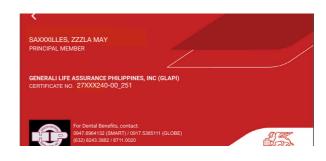

# 06 How to View your Benefits

From the dashboard **tap "Benefits" button at the bottom of the screen**. This feature shows the Member's Medical Benefit Plans, Life Benefit Plans, Benefit Availments and Excess of Benefits.

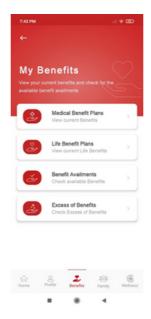

### **Life Benefits Plans**

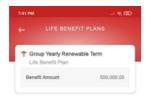

From Benefits, tap "Life Benefit Plans".

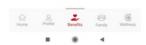

### **Medical Benefits Plans**

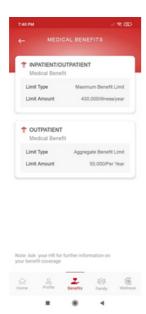

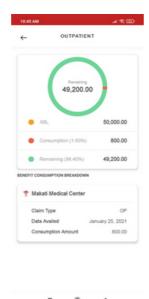

From Benefits tap "Medical Benefit Plans".

### **Benefit Availments**

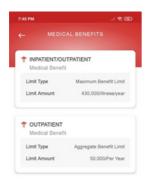

From Benefits, tap "Benefit Availments".

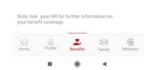

### **Excess of Benefits**

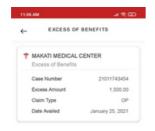

From Benefits tap "Excess of Benefits".

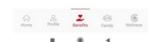

# **07** How to View your Enrolled Dependents

This feature allows you to enter your family members together with the enrolled dependents in Generali. To access this feature, **from the Dashboard tap "Family"** button.

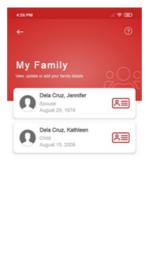

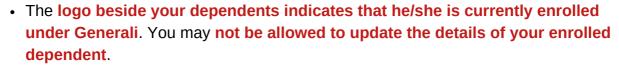

 You can update and view your family member's details you have added by clicking the family member's name.

### **Create New Family**

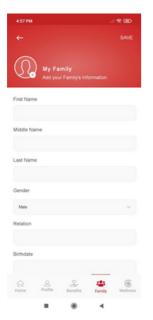

To create new family record, tap (+) button from the list of family.

Duplicate family record is not allowed.

# 08 How to Look for Accredited Providers

You may view and search for Generali's accredited hospitals and clinics. To access this feature, from the dashboard, tap "Look for a Hospital".

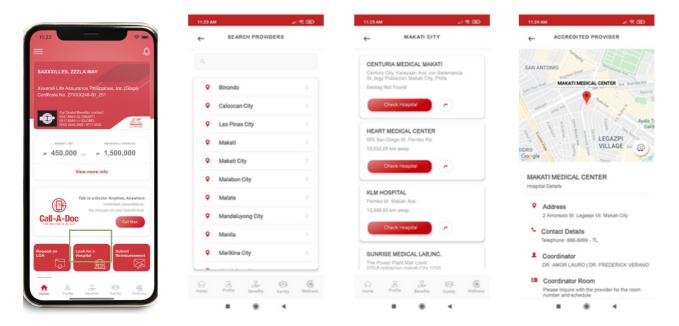

You can search for specific provided by typing the provider name on the search field.

# **09** How to Request an LOA

Request a Letter of Authorization (LOA) on your preferred accredited Hospital or Clinic. To access this feature, **from the dashboard, tap "Request an LOA"**.

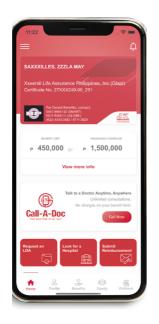

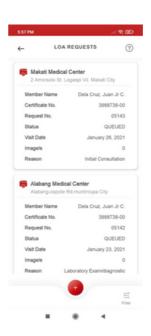

#### **Create New LOA**

To create new LOA, from the list of LOA Requests, tap the (+) button.

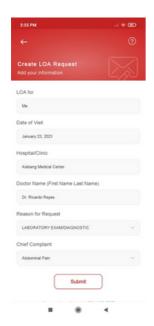

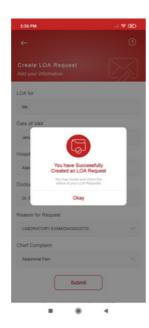

- Create an LOA for your enrolled dependents
- You can request an LOA from up to five (5) days from the current date.

#### **View LOA Details**

To view LOA details, from the list of LOA Requests, tap the selected LOA and it will be directed to LOA Details.

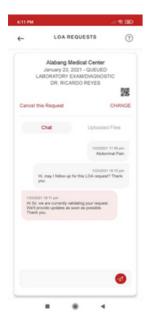

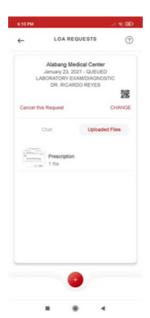

- You can cancel an LOA request as long as the request is currently on QUEUED.
- You can chat with an agent realtime by typing your inquiries and concerns through provided textbox on the chat section.
- You can upload multiple images
  (up to 5 images) by tapping the
  (+) button bellow the Uploaded
  Files section. You can only
  remove your uploaded images if
  your LOA is on QUEUED.

# 10 How to Submit a Reimbursement

Submit a reimbursement for your consultations, prescribed medicines, laboratory tests and hospital confinement done in a non-accredited hospital. To access this feature, **from the Dashboard tap "Submit Reimbursement"**.

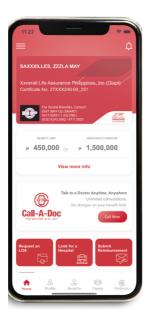

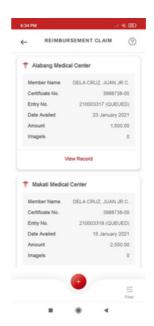

### **Create New Reimbursement**

To create new reimbursement, from the list of Reimbursement Claims, tap the (+) button.

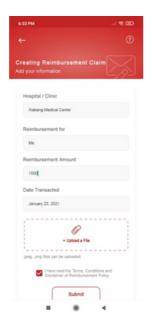

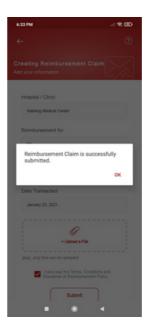

You may also submit reimbursement for your enrolled dependents.

#### **View Reimbursement Details**

To view reimbursement details, **from the list of Reimbursement Claim, tap the selected claim**. You will be directed to Reimbursement Claim Details.

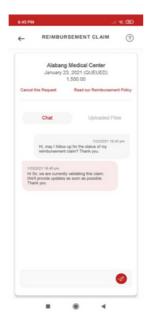

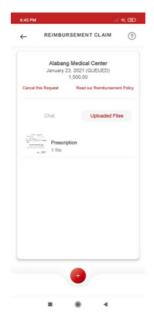

- You can enroll your preferred bank account to credit your reimbursement.
- You can cancel Reimbursement Claim as long as the request is currently on QUEUED.
- You can **chat with an agent real-time** by typing your inquiries and concerns through provided textbox on the chat section.
- You can upload multiple images (up to 5 images) by tapping the (+) button bellow the Uploaded Files section. You can only remove your uploaded images if your LOA is on QUEUED.

# 11 How to Access 24/7 Call-A-Doc

To access this feature, go to your GenConnect mobile app. From the dashboard, tap the "Call Now" button below Talk to a Doctor.

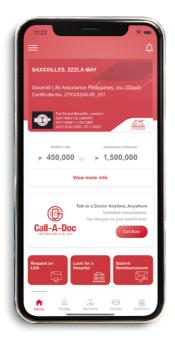

Only members eligible for Telemedicine are allowed to use this feature.

### **Call a Doctor**

This feature allows you to **talk to a doctor accredited by Doctor Anywhere** through the app. Upon accessing this feature, **the Doctor Anywhere app will launch automatically,** providing you access to doctors anytime, anywhere.

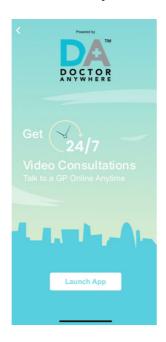

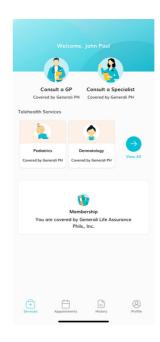

Only members eligible for Telemedicine are allowed to use this feature.

### **Consult a General Practitioner**

Upon accessing this feature, you can <u>see the next available GP now, search and</u> <u>schedule an appointment</u> if you have a preferred one, and <u>rebook an appointment</u> <u>with your favourite GP</u>.

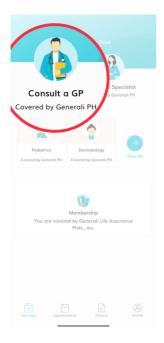

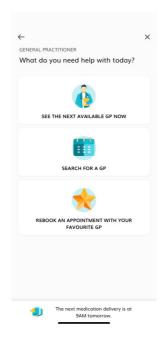

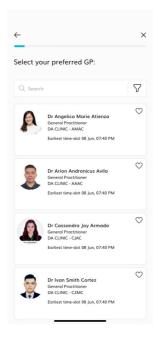

## **Consult a Medical Specialist**

Upon accessing this feature, you can schedule an appointment with a medical specialist or rebook an appointment.

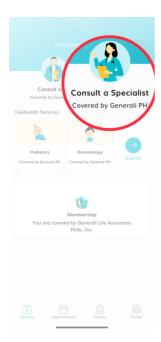

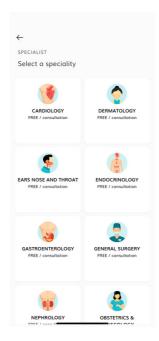

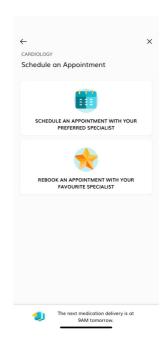

## Check appointments, transaction history, and profile information

Upon accessing this feature, you may check and be reminded of your past and future appointments, review your transaction history, and update your personal information conveniently thru the Doctor Anywhere app.

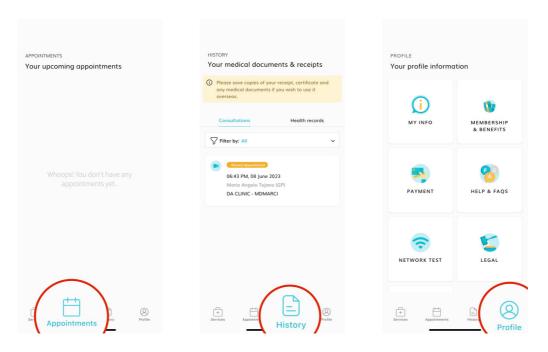

Only members eligible for Telemedicine are allowed to use this feature.

# 12 How to Take Note of Your Doctor's Advice

You may record the results of your Doctor's consultation, prescription, and your appointment visits. To access this feature, **from the Dashboard, tap "My Notes from Doc" button**.

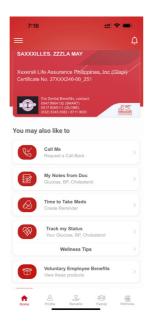

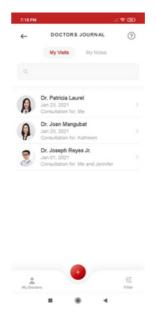

### **View List of Doctors**

From the Doctor's Journal tap "My Doctors" button. To create a new doctor's record, tap the (+) button and enter the doctor's information.

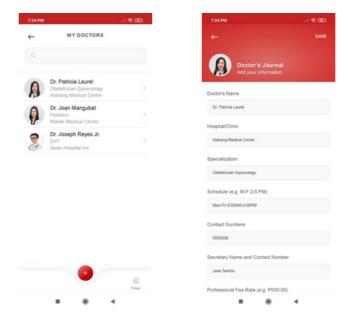

## **Create New Doctor's Journal**

From the Doctor's Journal list, tap (+) button then select a Doctor from the list. If no Doctor, user should be able to create new Doctor.

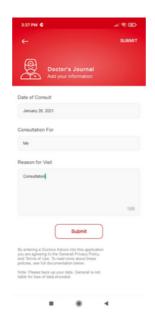

### **View Doctor's Journal Details**

From the list of Doctor's Journal tap a record and it will be directed to the Doctor's Journal details.

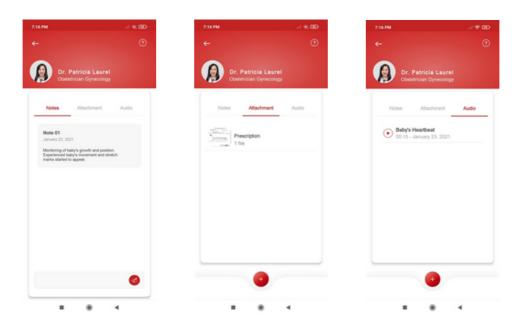

- You can add a note by typing through provided textbox on the Notes section.
- You can upload multiple images (up to 5 images) by tapping the (+) button below the Attachments section.
- You can upload multiple audio recording (up to 2 minutes) by tapping the (+) button bellow the Audio section.

# 13 How to Set Alerts for your Medicines

Set medicine reminders not only for yourself but also to your family members. To access this feature, from the Dashboard, tap "Time to Take Meds" button.

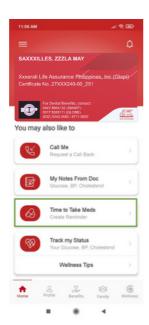

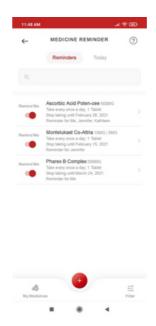

#### **Create New Medicine Reminder**

From the Medicine Reminder, tap "My Medicines" button. To create a new Medicine record, tap the (+) button and enter the Medicine information.

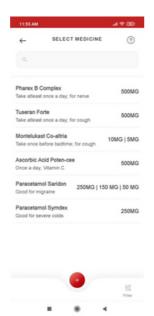

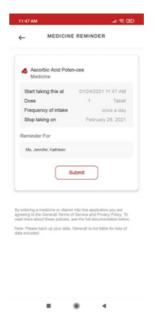

• To remove and update a record, swipe the selected record in to the left screen.

# 14 How to Track your Health Stats

Keep a maintenance record of your health. This will help you to record the results of some of the most significant data you need to store such as Glucose, Blood Pressure, Cholesterol and Weight. To access this feature, **from the Dashboard tap "Track My Status" button**.

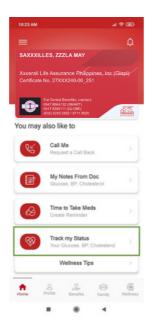

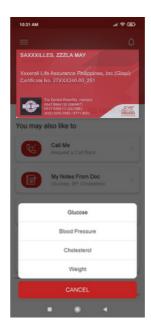

#### **Glucose**

From Track My Status features, tap "Glucose".

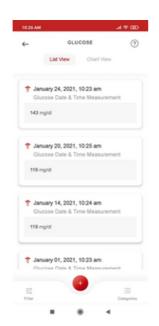

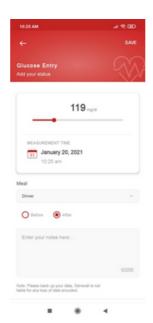

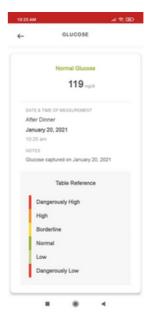

- To add new Glucose record, tap the (+) button from the Glucose List View.
- To view Glucose Details, tap the record to show the details.
- To remove and update a record, swipe the selected record in to the left screen.
- To view the Glucose Chart View, tap the Chart View tab.

#### **Blood Pressure**

To access this feature, from Track My Status features tap "Blood Pressure".

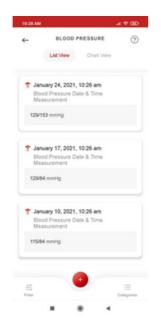

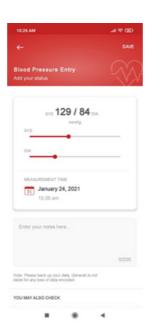

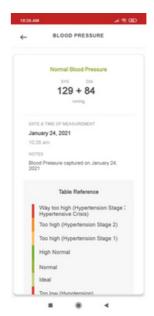

- To add new Blood Pressure record, tap the (+) button from the Blood Pressure List View.
- To view Blood Pressure Details, tap the record to show the details.
- To remove and update a record, swipe the selected record in to the left screen.
- To view the Blood Pressure Chart View, tap the Chart View tab.

#### **Cholesterol**

To access this feature, from Track My Status features tap "Cholesterol".

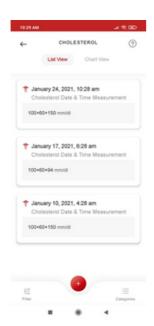

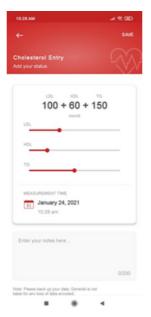

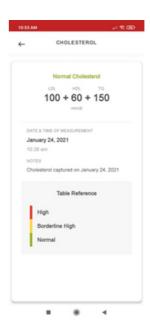

- To add new Cholesterol record, tap the (+) button from the Cholesterol List View.
- To view Cholesterol Details, tap the record to show the details.
- To remove and update a record, swipe the selected record in to the left screen.
- To view the Cholesterol Chart View, tap the Chart View tab.

## Weight

To access this feature, from Track My Status features tap "Weight".

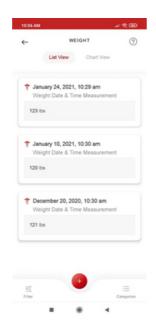

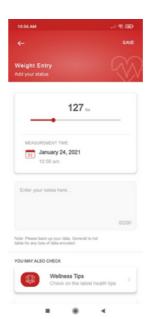

- To add new Weight record, tap the (+) button from the Weight List View.
- To remove and update a record, swipe the selected record in to the left screen.
- To view the Weight Chart View, tap the Chart View tab.

## **Track my Status Chart View Example**

This is applicable to Glucose, Blood Pressure, Cholesterol and Weight.

### Weekly

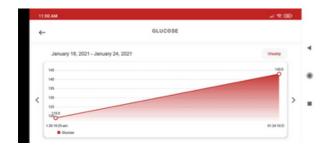

## Monthly

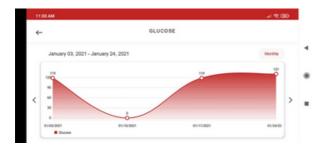

# 15 How to Access GenWellness

Track your fitness goals. To access this feature, from the dashboard, tap "Wellness" button.

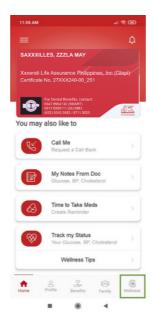

Only members eligible for GenWellness are allowed to use this feature.

# **View List of Challenges**

To access this feature, from GenWellness dashboard, tap "Challenges".

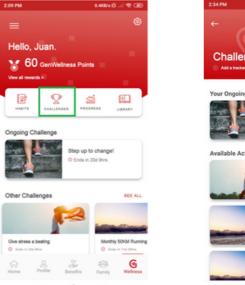

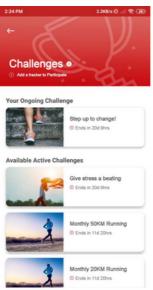

## **View List of Challenges**

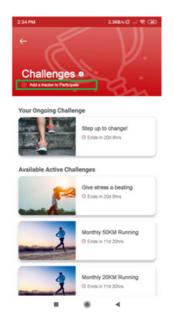

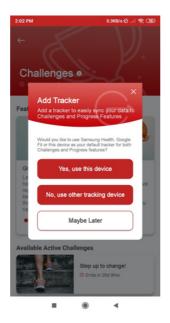

To participate on a challenge, you must add a fitness tracker.

Only members eligible for GenWellness are allowed to use this feature.

## **Build Healthy Habits**

To access this feature, from GenWellness dashboard, tap "Habits".

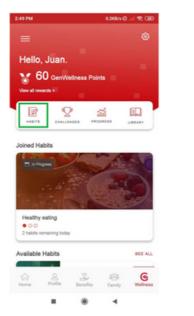

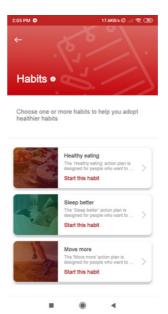

## **Track Fitness Progress**

To access this feature, from GenWellness dashboard, tap "Progress".

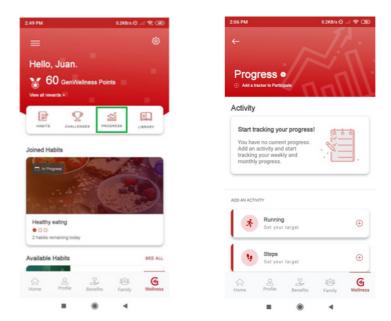

Only members eligible for GenWellness are allowed to use this feature.

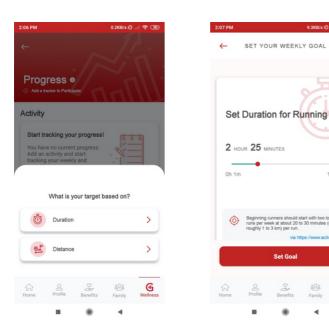

From the list of activities, **tap the (+) button to add an activity**. The app will show target options based on the selected activity.

## **Read On Wellness Tips**

To access this feature, from GenWellness dashboard, tap "Library".

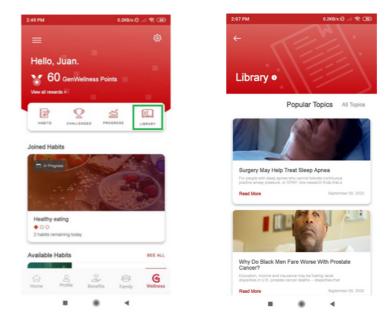

Only members eligible for GenWellness are allowed to use this feature.

### **Get Rewarded**

To access this feature, from GenWellness dashboard, tap "View all rewards".

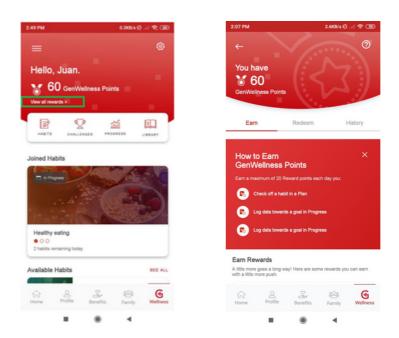

# **16** How to Logout

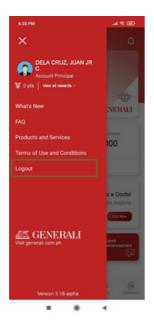

To logout, from the side menu, tap Logout.